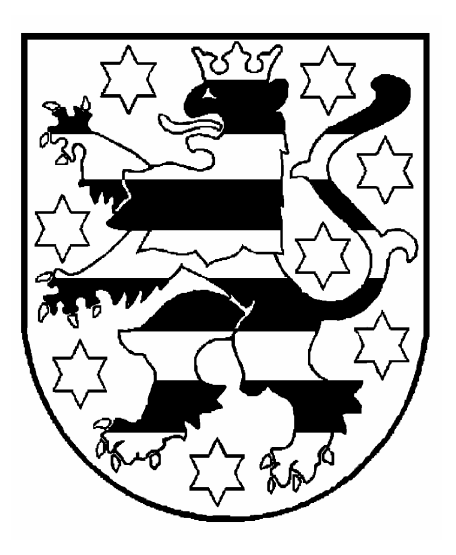

# **Gruppenadministration SolumWEB**

# **Juli 2009**

Benutzerselbstverwaltung der eigenen Gruppe

Gruppenadministration SolumWEB

Benutzerselbstverwaltung der eigenen Gruppe

Thüringer Oberlandesgericht Stand: 21.07.2009

Seite 1 von 12

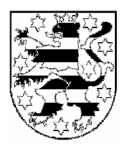

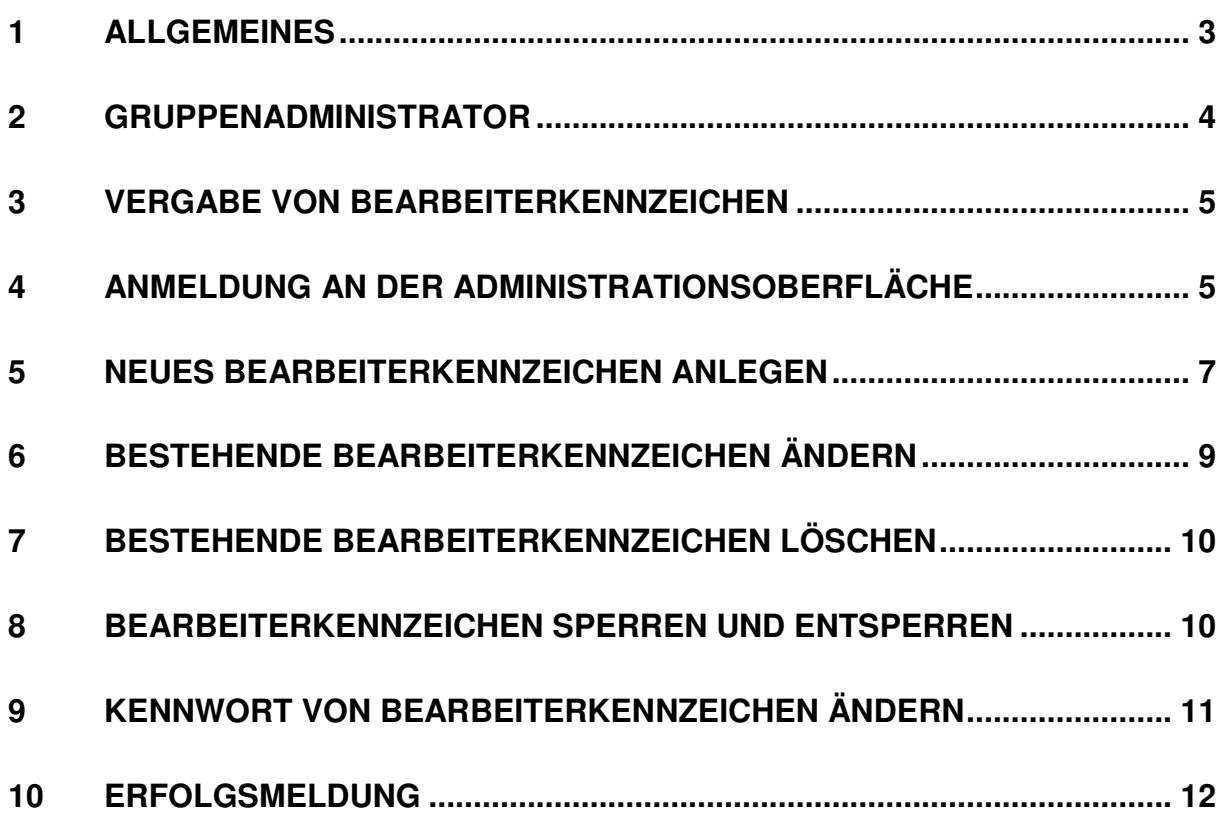

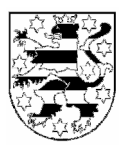

#### **1 Allgemeines**

Die Anmeldedaten in SolumWEB bestehen aus:

- **Benutzerkennung** entspricht einer Gruppe
- **Bearbeiterkennzeichen** entspricht einzelnem Benutzer innerhalb dieser Gruppe
- **Kennwort** Passwort des Bearbeiterkennzeichens

Mit der Umstellung des Grundbuchabrufverfahrens im Mai 2009 wurde die Benutzerverwaltung von SolumWEB so umgestaltet, dass jeder Benutzer einer Gruppe ein eigenes Passwort erhalten hat. Eine Änderung des Passworts wirkt sich daher seitdem nur noch auf den Bearbeiter selbst, nicht jedoch auf die gesamte Gruppe aus. Ebenso gelten Sperrungen (z.B. durch wiederholte Falscheingabe des Passworts) nur noch für einen einzelnen Benutzer und nicht mehr für die gesamte Gruppe.

Mit dieser Umstellung wurde die Voraussetzung dafür geschaffen, dass ein bestimmter Benutzer der Gruppe (und dessen Vertreter) die Bearbeiterkennzeichen der Gruppe selbst verwalten können. Der Berechtigte einer Gruppe wird hier Gruppenadministrator genannt.

Damit können Abrufteilnehmer selbständig von folgenden Möglichkeiten Gebrauch machen:

- **Neue Bearbeiterkennzeichen anlegen,**
- **Bestehende Bearbeiterkennzeichen ändern,**
- **Bestehende Bearbeiterkennzeichen löschen,**
- **Bearbeiterkennzeichen sperren und entsperren und**
- **Kennwörter von Bearbeiterkennzeichen ändern.**

Im Regelfall ist damit ein Kontakt mit dem Thüringer Oberlandesgericht für o.g. Tätigkeiten nicht mehr notwendig. Sollten Bearbeiter der Gruppe Probleme bei der Anmeldung haben, können die Ansprechpartner/Gruppenadministratoren selbst Abhilfe schaffen.

Gruppenadministration SolumWEB

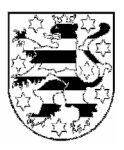

#### **2 Gruppenadministrator**

Der Gruppenadministrator hat besondere Rechte und muss daher von der abrufenden Institution besonders benannt werden. Dabei kann auch ein Vertreter bestimmt werden.

### **Bitte verwenden Sie das beiliegende Formular zur Benennung des Gruppenadministrators.**

Der Gruppenadministrator benötigt keine umfangreichen PC-Kenntnisse, vielmehr genügt ein versierter Anwender. Der Gruppenadministrator erhält weiterhin das Bearbeiterkennzeichen "BKZ01". Bitte prüfen Sie bei der Benennung des Gruppenadministrators, ob der derzeitige Inhaber dieses Bearbeiterkennzeichens zum Gruppenadministrator bestimmt werden soll. Mit der Einrichtung des Gruppenadministrators wird von hier für dieses Bearbeiterkennzeichen ein neues Kennwort vergeben. Dieses darf nach der Übermittlung ausschließlich dem benannten Gruppenadministrator ausgehändigt werden. Ein eventueller Vertreter erhält ein eigenes Bearbeiterkennzeichen "BKZ02" und ein eigenes Kennwort.

Grundsätzlich hat der Gruppenadministrator auch Rechercherechte und kann damit alle weiteren Funktionen von SolumWEB nutzen. Soll dieser keine Rechercherechte erhalten (z.B. weil die Aufgabe einem Systembetreuer übertragen werden soll), kann dies von hier so eingerichtet werden (siehe Formular).

#### **Achtung:**

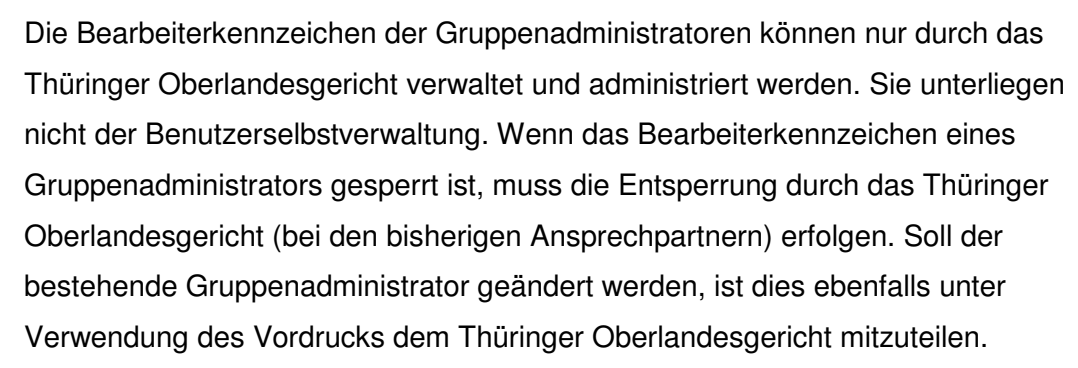

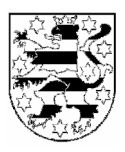

#### **3 Vergabe von Bearbeiterkennzeichen**

Die Bearbeiterkennzeichen können selbst gewählt werden.

Bei der Vergabe von Bearbeiterkennzeichen ist darauf zu achten, dass jedes Bearbeiterkennzeichen innerhalb der Gruppe nur einmal vorkommen darf. Dabei können anynomisierte (z.B. BKZ12) oder personalisierte (z.B. muelleda) Bearbeiterkennzeichen vergeben werden.

Ein Bearbeiterkennzeichen darf max. 8 Zeichen lang sein. Sonderzeichen und Umlaute dürfen nicht verwendet werden.

Grundsätzlich sind die Gruppen so eingerichtet, dass je Gruppe 20 Bearbeiterkennzeichen (einschließlich Gruppenadministratoren) vergeben werden dürfen. Sollen mehr Bearbeiterkennzeichen angelegt werden, ist dies über den o.g. Vordruck mitzuteilen.

Wenn Sie bereits Abrufteilnehmer waren und die bestehenden Bearbeiterkennzeichen (BKZ??) nicht mehr nutzen wollen, können diese gelöscht und neue personalisierte Bearbeiterkennzeichen angelegt werden.

#### **4 Anmeldung an der Administrationsoberfläche**

Dem Gruppenadministrator steht nach erfolgreicher Anmeldung an SolumWEB (die übliche Anmeldeseite) ein Link zur Benutzeradministration (Gruppenadministration) zur Verfügung.

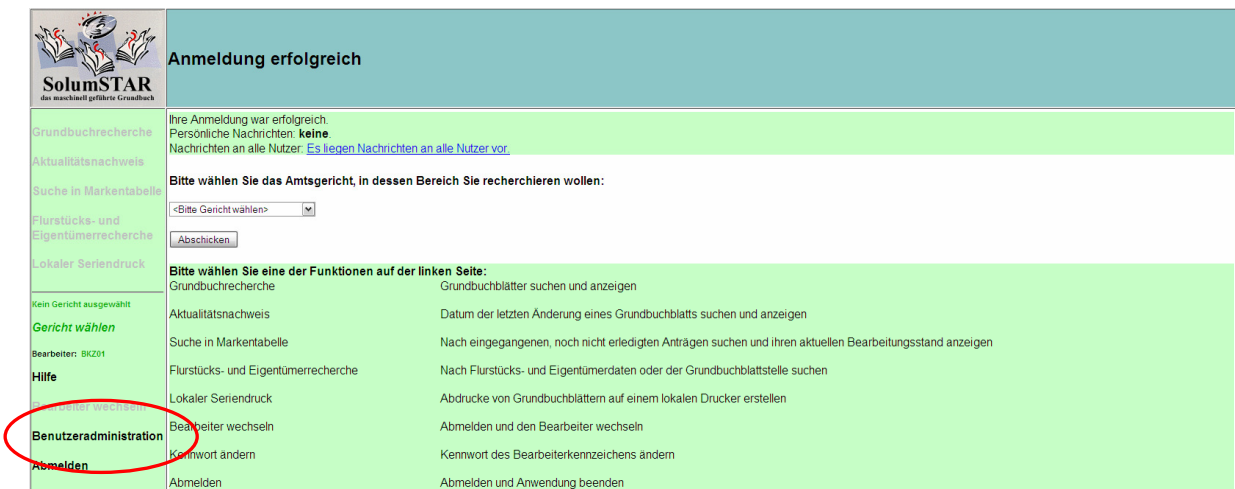

Gruppenadministration SolumWEB

Benutzerselbstverwaltung der eigenen Gruppe

Thüringer Oberlandesgericht

Seite 5 von 12

Stand: 21.07.2009

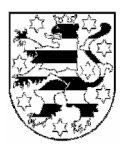

Mit diesem Link wird die Hauptseite der Gruppenadministration erreicht.

In dieser Maske können Sie ein Bearbeiterkennzeichen selektieren und Bearbeitungsfunktionen aufrufen. In der Informationsleiste oberhalb der Liste der angelegten Bearbeiterkennzeichen ist ersichtlich, wie viele Bearbeiterkennzeichen höchstens angelegt werden dürfen, wie viele bereits angelegt sind, wie viele davon Gruppenadministratoren sind und wie viele Bearbeiterkennzeichen bis zum Erreichen der Höchstzahl noch angelegt werden können. Die Bearbeiterkennzeichen der Gruppenadminstratoren werden nicht angezeigt. Die Bearbeiterkennzeichen können in der Maske direkt durch Anklicken der entsprechenden Checkboxen in der Liste gesperrt und entsperrt werden.

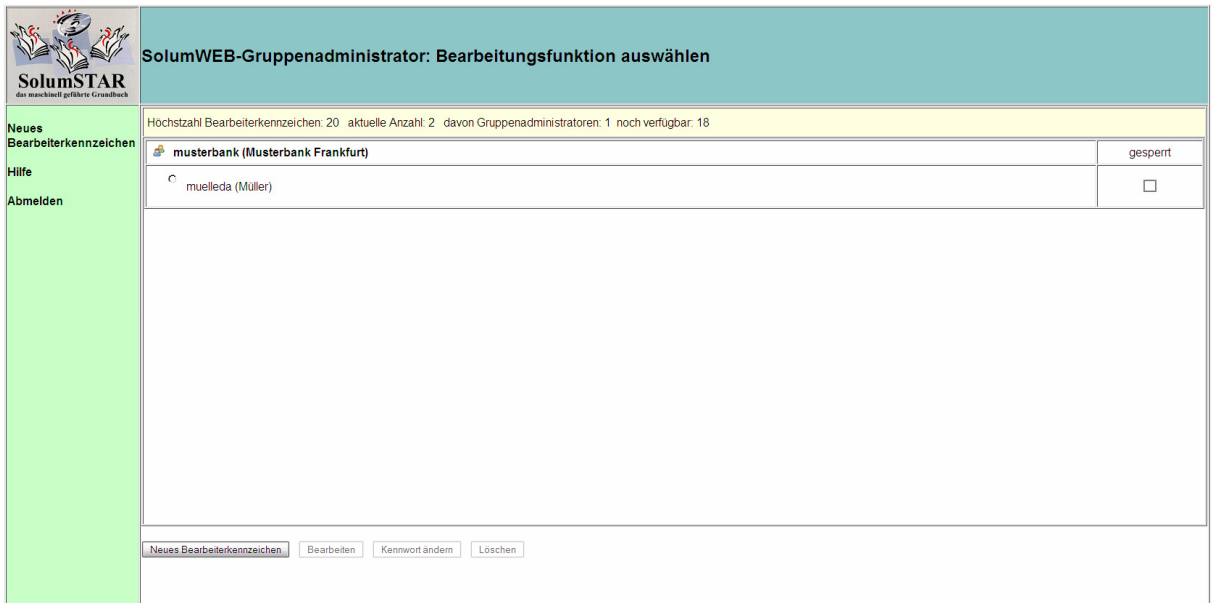

Sämtliche Bearbeitungsfunktionen können nach Selektion (<sup>6</sup>) des zu bearbeitenden Bearbeiterkennzeichens entweder über die entsprechenden Symbole oder über die Funktionsbutton am unteren Seitenrand aufgerufen werden.

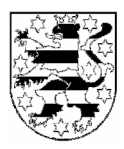

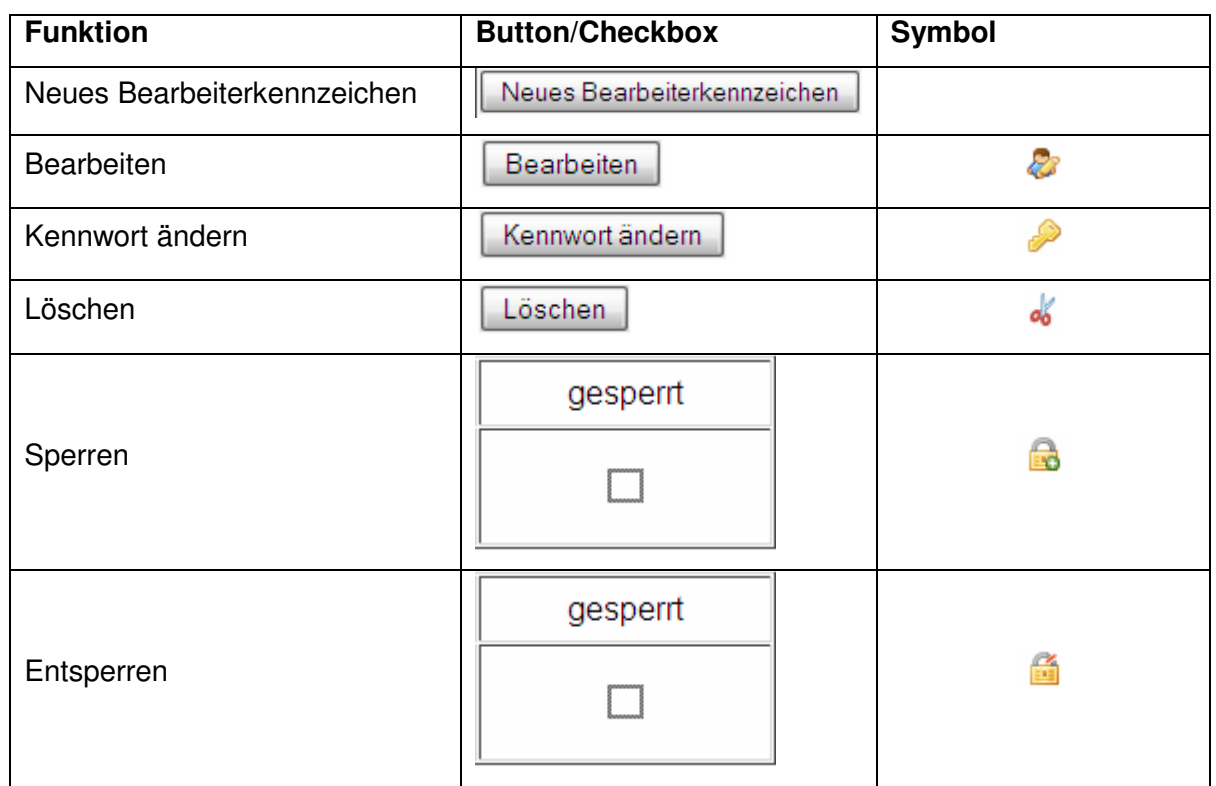

## **5 Neues Bearbeiterkennzeichen anlegen**

Um ein neues Bearbeiterkennzeichen anzulegen, muss der Funktionsbutton "Neues Bearbeiterkennzeichen" am unteren Seitenrand betätigt werden. Danach wird folgende Eingabemaske zur Erfassung der Daten geöffnet.

Gruppenadministration SolumWEB

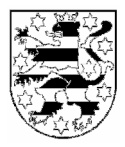

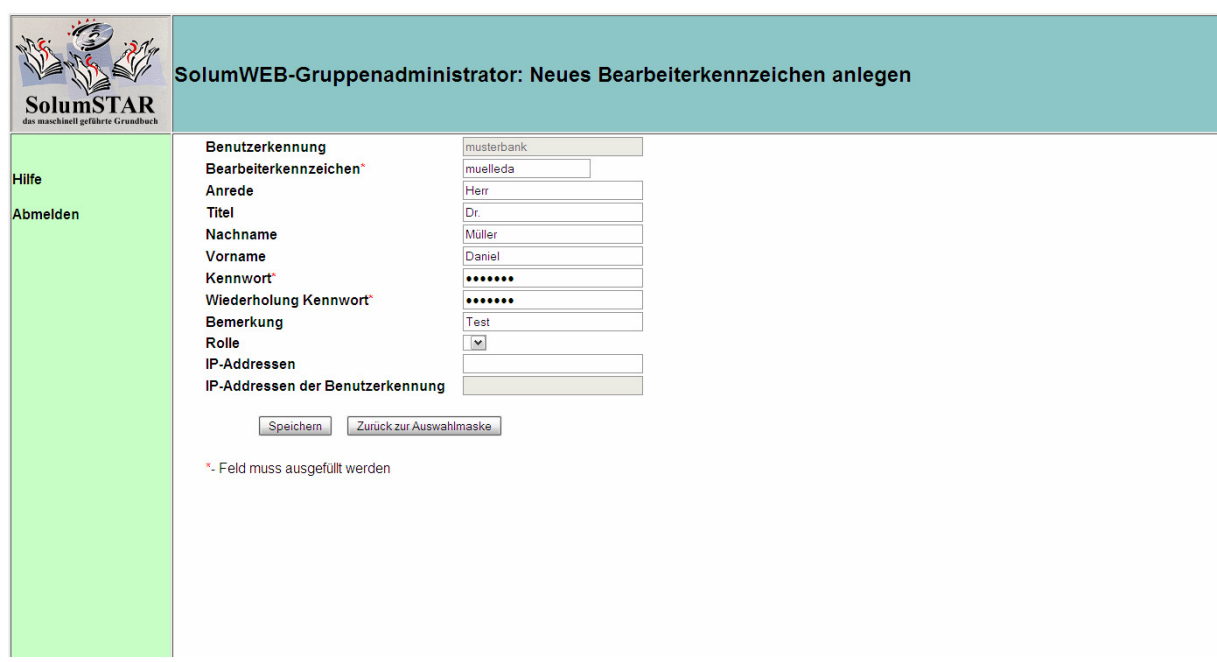

Die Pflichtfelder sind alle mit einem roten Sternchen gekennzeichnet. Um einen neuen Bearbeiter zu erfassen, müssen diese Daten auf jeden Fall gefüllt sein. Daneben können weitere Verwaltungsinformationen, wie Name, Vorname etc. geführt werden, um das Bearbeiterkennzeichen einer Person zuordnen zu können. Die hier ebenfalls vorhandenen Eingabefelder "Rolle, IP-Addressen und IP-Addressen der Benutzerkennung" werden in Thüringen nicht verwendet und können leer gelassen werden.

Das Bearbeiterkennzeichen **kann aus max. 8 Zeichen** bestehen. Sonderzeichen und Umlaute dürfen für das Bearbeiterkennzeichen nicht verwendet werden. Grundsätzlich sind Sie in der Wahl des Bearbeiterkennzeichens frei. Es empfiehlt sich eine standardisierte Wahl des Bearbeiterkennzeichens zu treffen, z.B.:

- > Kürzel und laufende Nummer->TH09
- ▶ Kombination aus Zuname (6 Zeichen) und Vorname (2 Zeichen) > muelleda für Daniel Müller
- $\triangleright$  usw.

Ein Bearbeiterkennzeichen darf je Benutzergruppe nur eindeutig vergeben werden. Ein standardisiertes Vorgehen hilft dabei, Dopplungen bei der Wahl des Bearbeiterkennzeichens

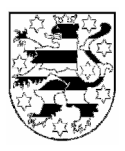

zu vermeiden. Außerdem können Rechnungen und Gebührennachweise auf diese Art leichter nachvollzogen werden. SolumWEB verhindert systemseitig die doppelte Vergabe eines Bearbeiterkennzeichens.

Das vom Gruppenadministrator zu vergebende Kennwort muss vom neu eingerichteten Benutzer bei der ersten Anmeldung geändert werden. Bitte teilen Sie dem neuen Benutzer die Benutzerkennung, das Bearbeiterkennzeichen und Kennwort nach der Einrichtung mit und weisen Sie darauf hin, dass das Kennwort bei der ersten Anmeldung geändert werden muss.

#### **6 Bestehende Bearbeiterkennzeichen ändern**

Sollen bestehende Bearbeiterkennzeichen geändert werden, ist zunächst das zu bearbeitende Bearbeiterkennzeichen in der Hauptauswahl über den Radiobutton zu markieren. Anschließend kann die Funktion über das Symbol oder den Button aufgerufen werden. Anschließend öffnet sich die nachfolgende Oberfläche.

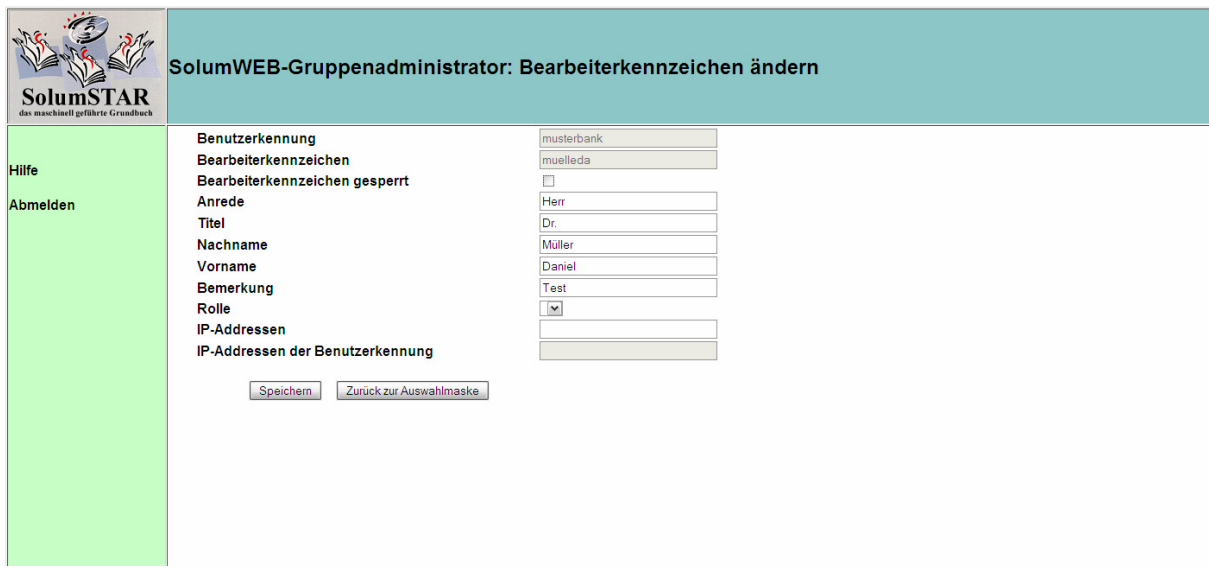

Ein Bearbeiterkennzeichen kann nur bezüglich der bei der Einrichtung eingegebenen Verwaltungsdaten, wie Name, Vorname etc. geändert werden. Nicht verändert werden kann

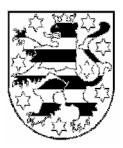

das Bearbeiterkennzeichen selbst. Verwenden Sie hierzu die Löschfunktion und legen Sie anschließend ein neues Bearbeiterkennzeichen an.

Darüber hinaus kann auch in dieser Oberfläche eine Entsperrung vorgenommen werden, wenn der Bearbeiter sein Kennwort wiederholt falsch eingegeben hat.

#### **7 Bestehende Bearbeiterkennzeichen löschen**

Sollen bestehende Bearbeiterkennzeichen gelöscht werden, ist zunächst das zu löschende Bearbeiterkennzeichen in der Hauptauswahl über den Radiobutton zu markieren. Anschließend kann die Funktion über das Symbol oder den Button aufgerufen werden. Anschließend öffnet sich die nachfolgende Oberfläche.

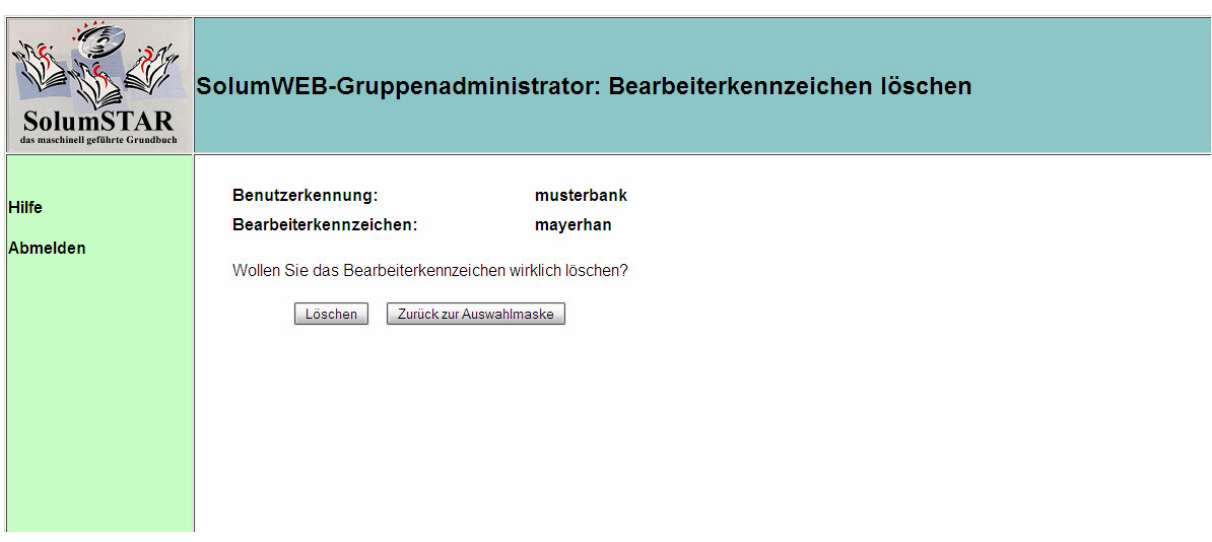

Nach Bestätigung des Löschvorgangs mit dem Button "Löschen" wird das Bearbeiterkennzeichen gelöscht. Mit dem Button "Zurück zur Auswahl" bleibt das Bearbeiterkennzeichen erhalten und man gelangt wieder zurück zur Hauptmaske.

#### **8 Bearbeiterkennzeichen sperren und entsperren**

Bearbeiterkennzeichen werden automatisch nach wiederholter Falscheingabe des Kennworts gesperrt. Daneben kann eine Sperrung z.B. dann sinnvoll sein, wenn ein

Gruppenadministration SolumWEB

Thüringer Oberlandesgericht Stand: 21.07.2009

Seite 10 von 12

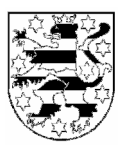

bestimmter Bearbeiter für längere Zeit beurlaubt oder abwesend ist bzw. vorübergehend in eine Abteilung wechselt, in der keine Grundbuchabrufe getätigt werden sollen/dürfen.

Sollen bestehende Bearbeiterkennzeichen ge- oder entsperrt werden, ist zunächst das zu sperrende oder zu entsperrende Bearbeiterkennzeichen in der Hauptauswahl über den Radiobutton zu markieren. Anschließend kann die Funktion über das Symbol aufgerufen bzw. über die Funktion "Bearbeiten" erreicht werden. Eine weitere Möglichkeit besteht über das Setzen eines Hakens im rechten Bereich der Tabelle (Spalte gesperrt). Hier kann der Haken zum Sperren gesetzt oder zum Entsperren entfernt werden, ohne dass dieses Bearbeiterkennzeichen vorher markiert werden muss.

#### **9 Kennwort von Bearbeiterkennzeichen ändern**

Soll ein Kennwort geändert werden, ist zunächst das zu bearbeitende Bearbeiterkennzeichen in der Hauptauswahl über den Radiobutton zu markieren. Anschließend kann die Funktion über das Symbol oder den Button aufgerufen werden. Anschließend öffnet sich die nachfolgende Oberfläche.

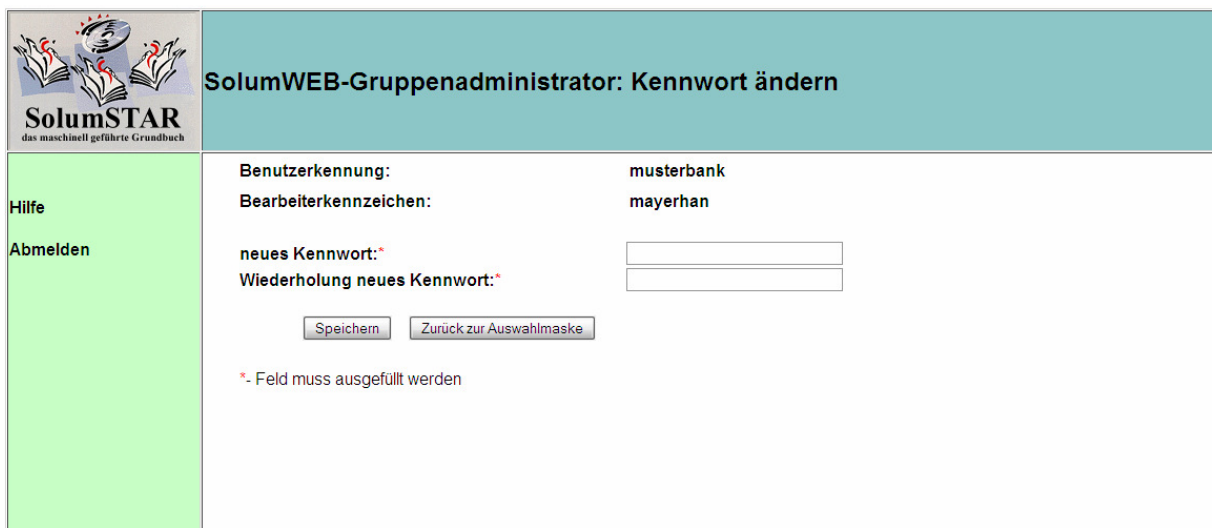

Das Kennwort muss, wie auch bei der Funktion "Neues Bearbeiterkennzeichen", wiederholt eingegeben werden. Anschließend kann mit der Funktion "Speichern" das Kennwort

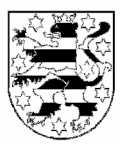

geändert werden. Auch hier kann mit "Zurück zur Auswahlmaske" die Aktion abgebrochen werden.

Eine Kennwortänderung ist dann vorzunehmen, wenn ein Bearbeiter sein Kennwort vergessen hat. Soll ein Bearbeiter vorübergehend nicht am Abrufverfahren teilnehmen können, sollte das Bearbeiterkennzeichen gesperrt werden.

#### **10 Erfolgsmeldung**

Soweit beim Aufruf einer Funktion eine neue Maske geöffnet wird, erscheint nach Bestätigung (Speichern) generell die Hauptauswahl. Der Erfolg der Meldung wird über der Tabelle der vorhandenen Bearbeiterkennzeichen angezeigt. Nachfolgende Abbildung zeigt eine Erfolgsmeldung nach der Funktion "Bearbeiten".

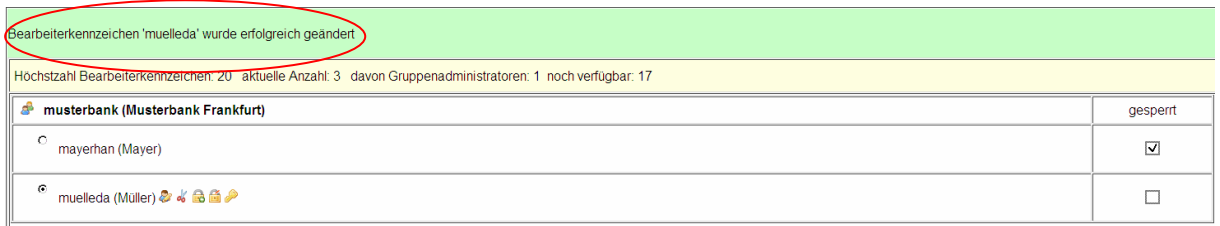

Derartige Erfolgsmeldungen bestätigen generell alle Funktionen der Gruppenadministration.